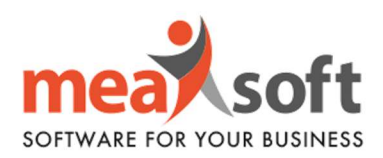

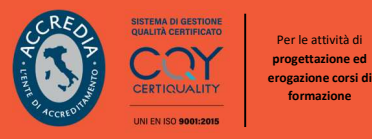

## DEFINIZIONE ESERCIZIO CONTABILE 2024

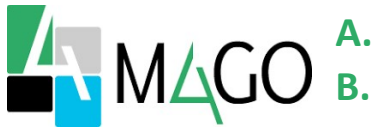

A. Definizione nuovo esercizio; B. Impostazione suffisso ai numeri delle fatture di vendita (/24);

Ricordiamo che per il corretto funzionamento delle singole operazioni è fondamentale impostare la data di sistema come indicato in grassetto.

## A. Definizione Nuovo Esercizio

1. Impostare la data di sistema al 31.12.2023 (Figura 1).

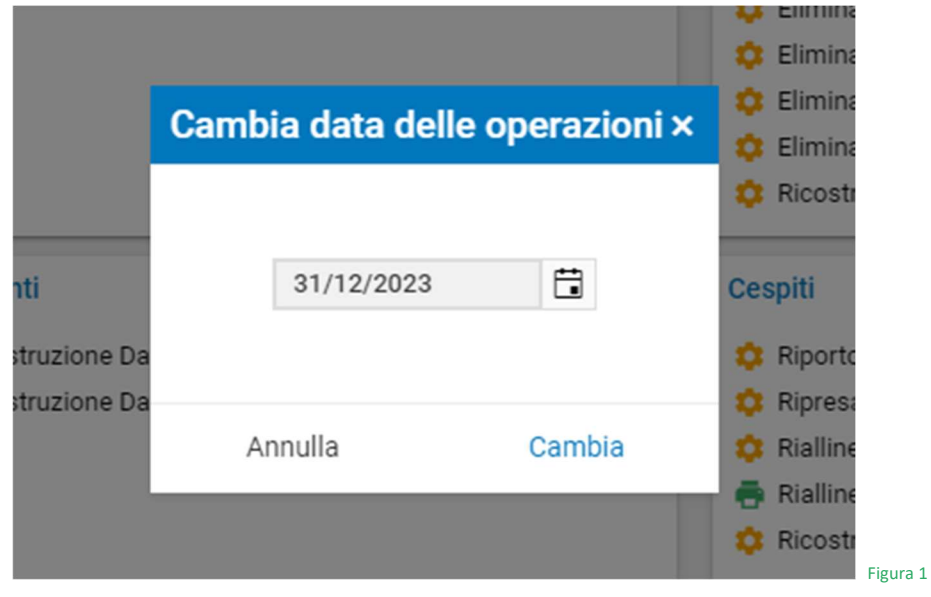

2. Selezionare la voce di menu: "Servizi" (Figura 2).

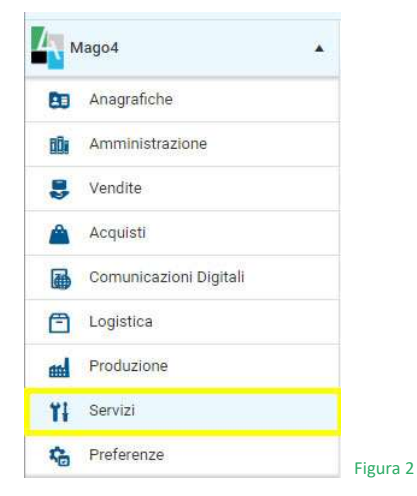

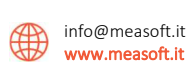

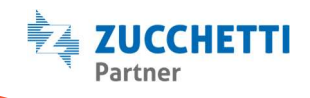

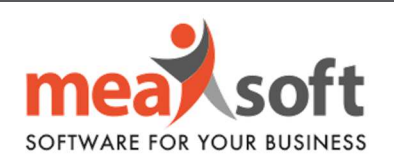

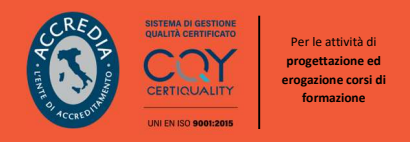

3. Successivamente, seguire il percorso: Servizi/Amministrazione/Operazioni di fine esercizio/ Definizione nuovo esercizio (Figura 3).

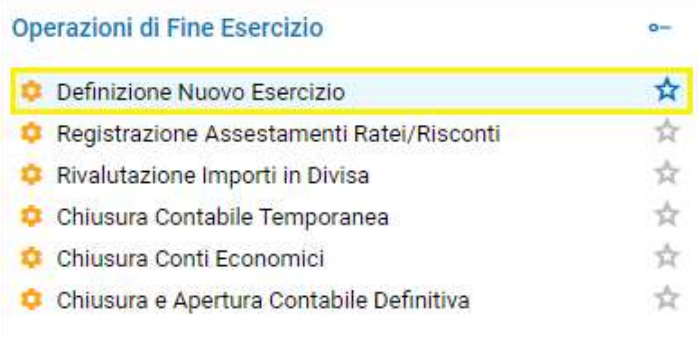

Figura 3

4. Dopodiché vi si presenterà la seguente finestra (Figura 4):

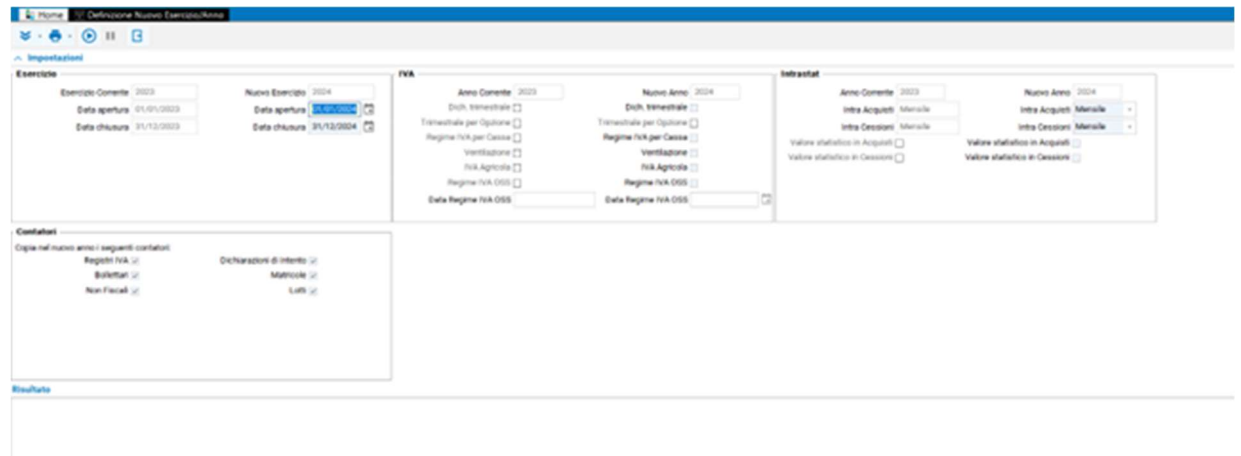

Figura 4

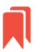

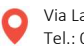

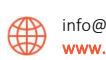

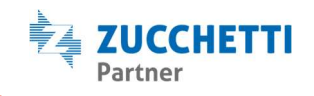

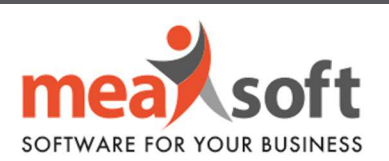

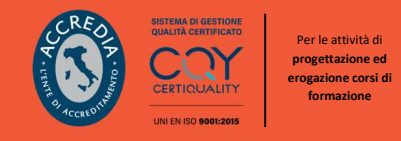

5. Se il prossimo anno, la vostra azienda avrà lo stesso regime IVA (mensile/trimestrale) e Intrastat (mensile/trimestrale), sarà sufficiente verificare che nella sezione "Contatori" risulti tutto selezionato (Figura 5), dopodiché eseguire la procedura cliccando sul bottone "Esegui" (ALT + F9) in alto.

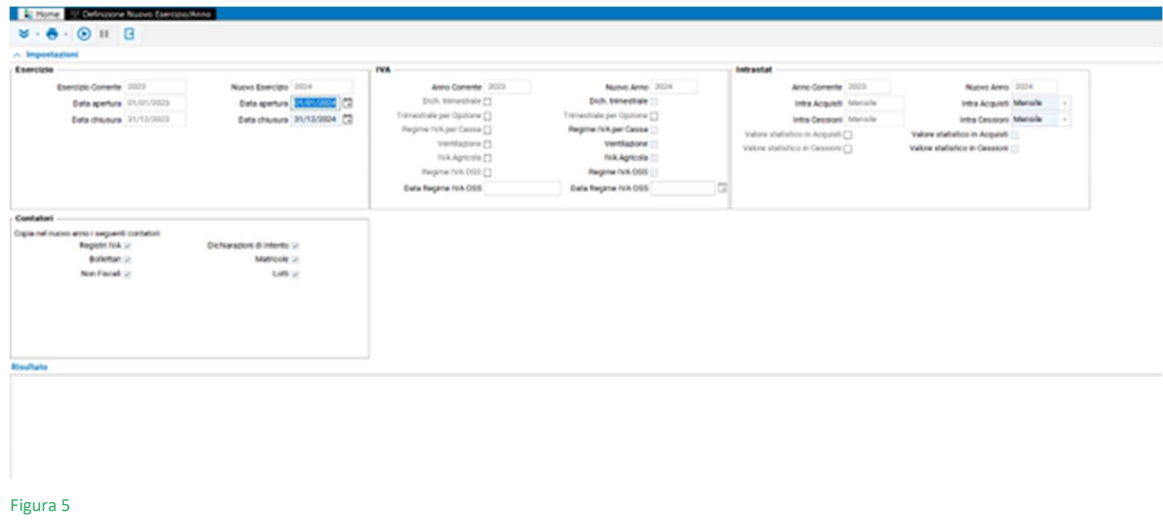

6. L'esecuzione della procedura è piuttosto rapida e avremo conferma che la definizione ha avuto buon esito quando verrà rilasciato il seguente messaggio.

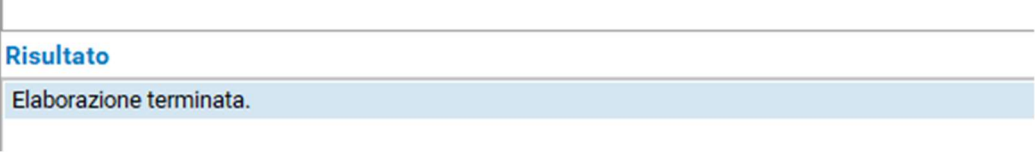

Figura 6

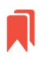

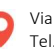

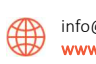

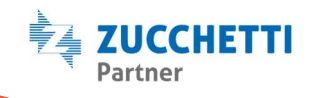

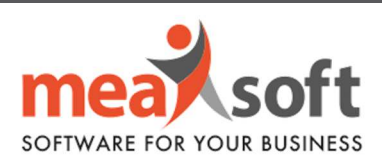

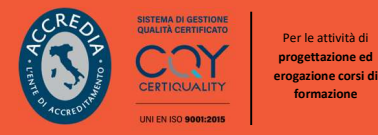

## B. Impostazione suffisso ai numeri delle fatture di vendita (/24)

1. Impostare la data di sistema al 01.01.2024 (Figura 6).

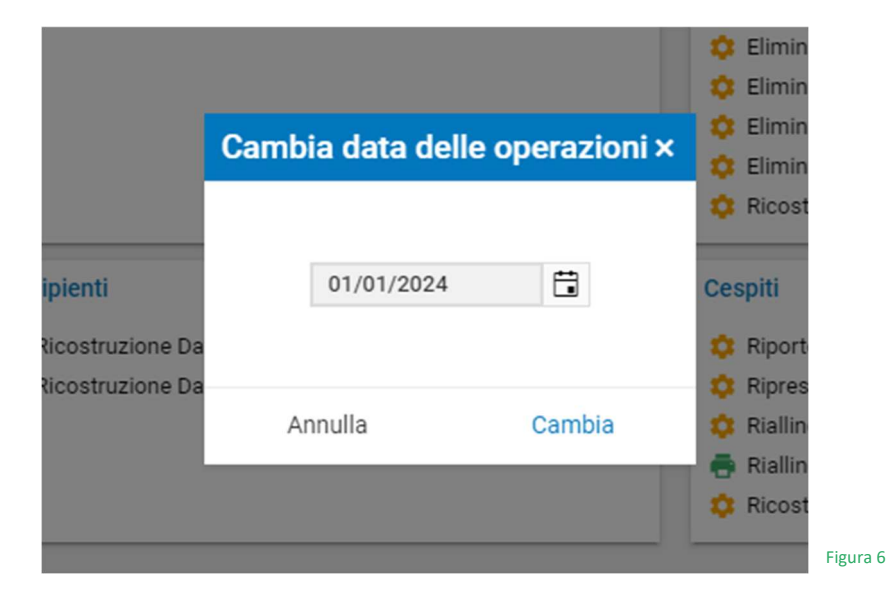

2. Selezionare la voce di menu "Numeratori Registri IVA" seguendo il percorso Servizi/Amministrazione/Numeratori contabili/Numeratori registri IVA (Figura 7):

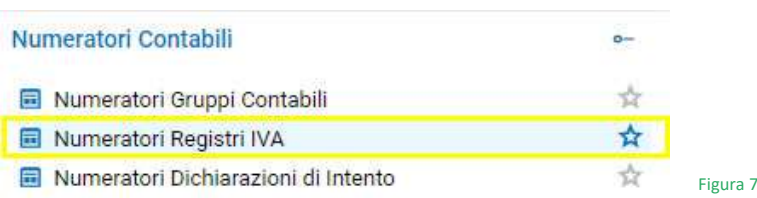

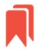

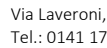

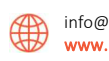

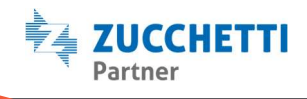

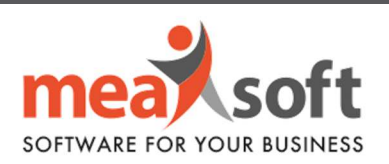

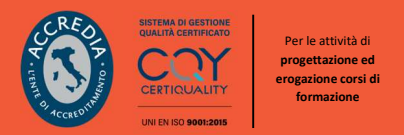

3. Cliccando due volte sulla voce indicata, ci si ritrova alla seguente videata (Figura 9).

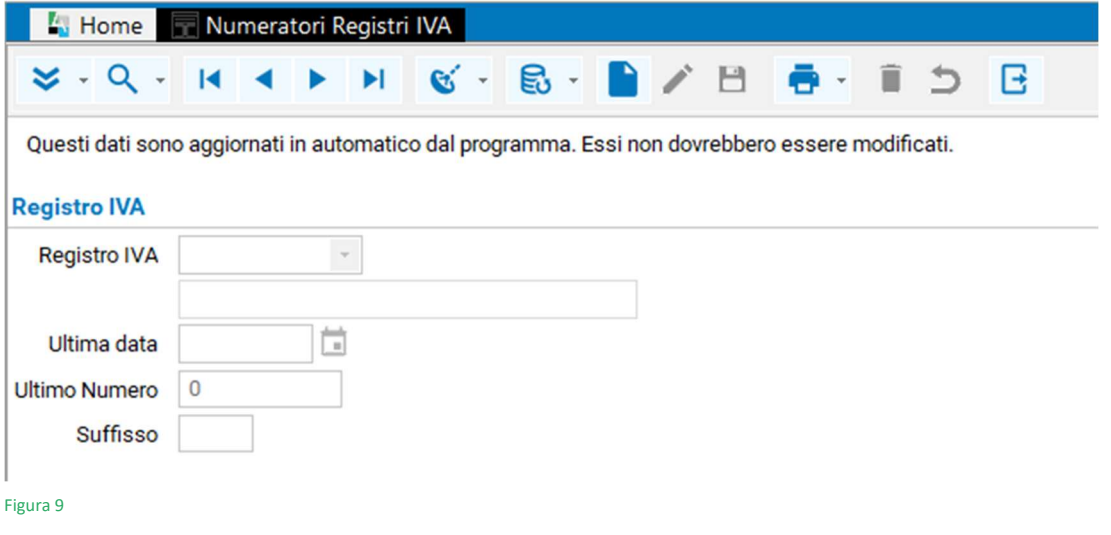

4. Cliccando sul bottone "Radar" (tasto funzione F7) e selezionando la puntina in alto, si potrà impostare una configurazione simile a quella della seguente schermata (Figura 10):

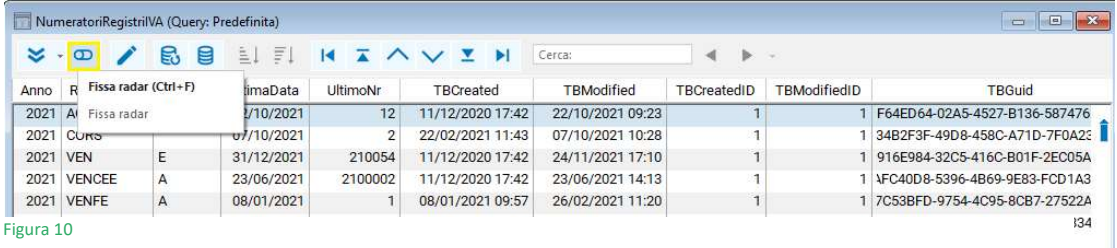

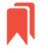

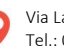

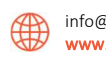

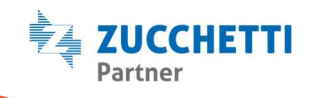

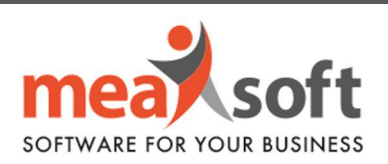

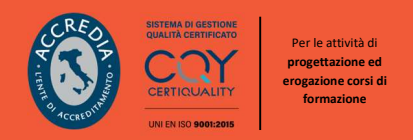

5. A questo punto, sarà sufficiente spostarsi sul primo registro vendita e modificare il valore del campo Suffisso da /23 a /24 (Figura 11)

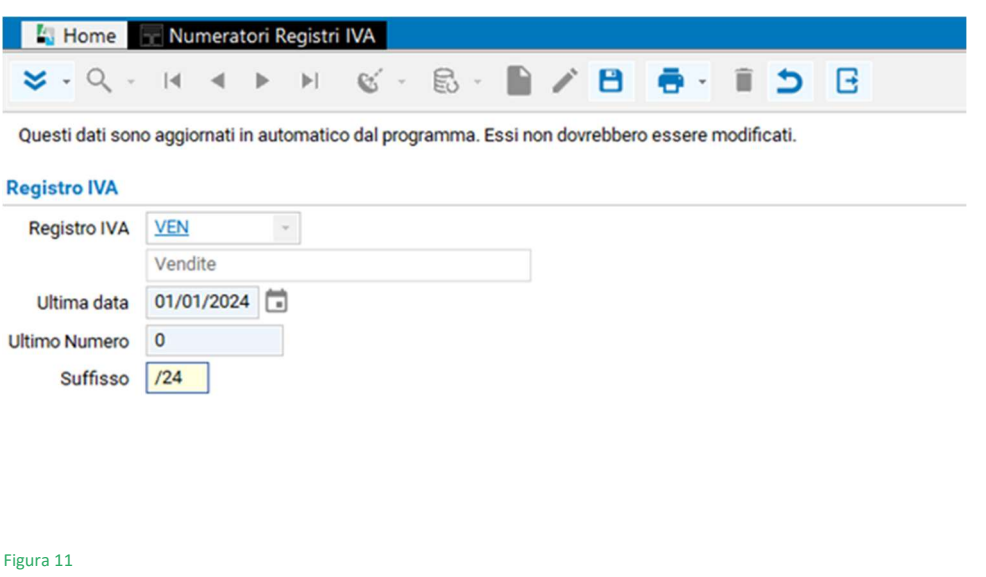

6. Una volta effettuata la modifica, si dovrà salvare con il tasto F10 o cliccare sul pulsante del "dischetto".

La stessa operazione è da ripetere per ciascun registro vendita. Più semplicemente, tutte le righe del radar devono avere la colonna Suffisso valorizzata a /24, dove necessario.

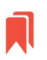

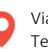

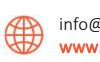

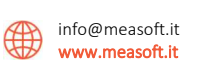

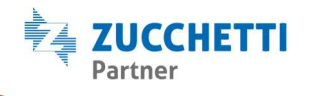